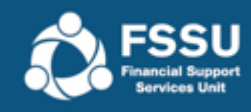

# Using the Accountant Report **Template**

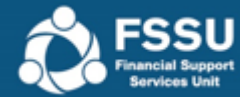

#### Accountant Report

• Import Trial Balance

❖ Option 1 - Manual Import Excel File ❖ Option 2 - Manual COA Import Excel File

- Import Comparisons for Previous Year
- Hide Rows with Zero Values
- Create PDF Document
- Create Portal File

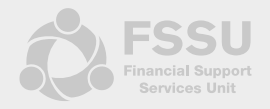

### • Option 1 - Manual Import Excel File

- **Run your Trial Balance Report**
- **Download** '**Accounts Manual\_Import.xlsx' from the FSSU website**
- **Adjust your Trial Balance to positive and negative figures – Negative figure imports as a Credit / Positive figure imports as a Debit**

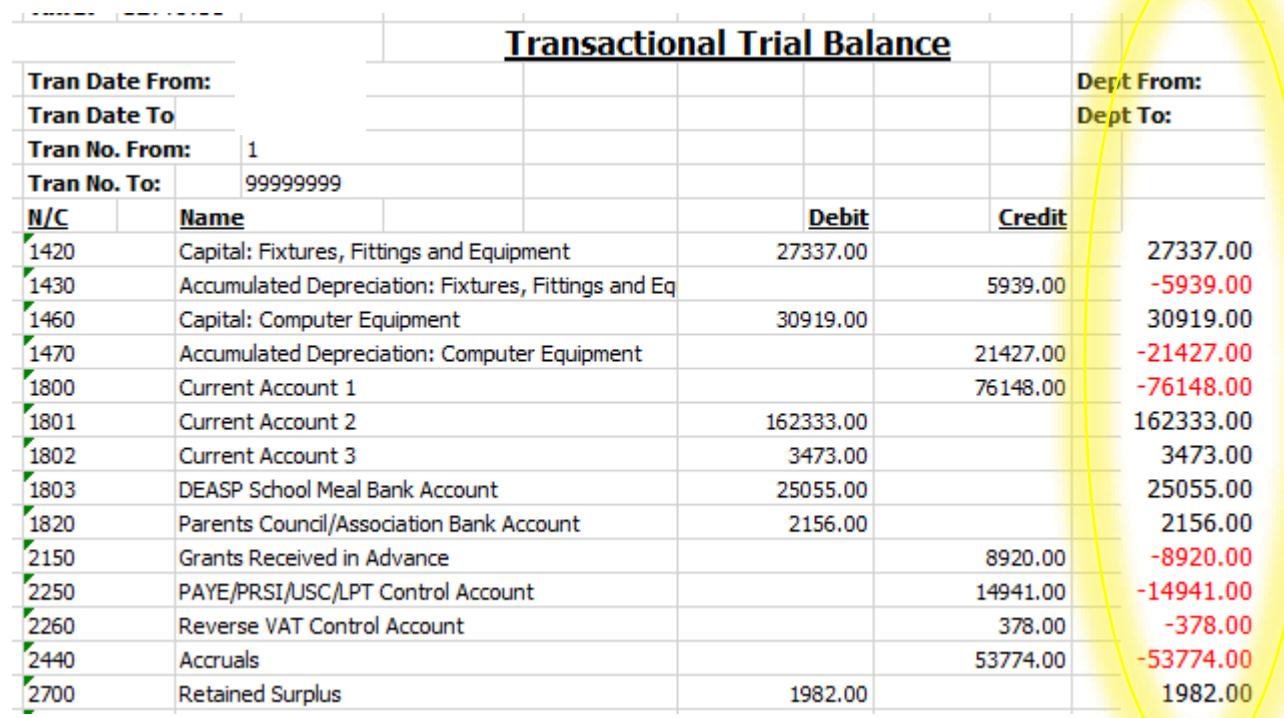

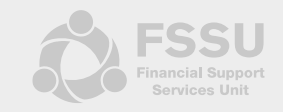

### • Option 1 - Manual Import Excel File

• **Copy and paste Trial Balance into the specified columns in the** '**Import' worksheet**

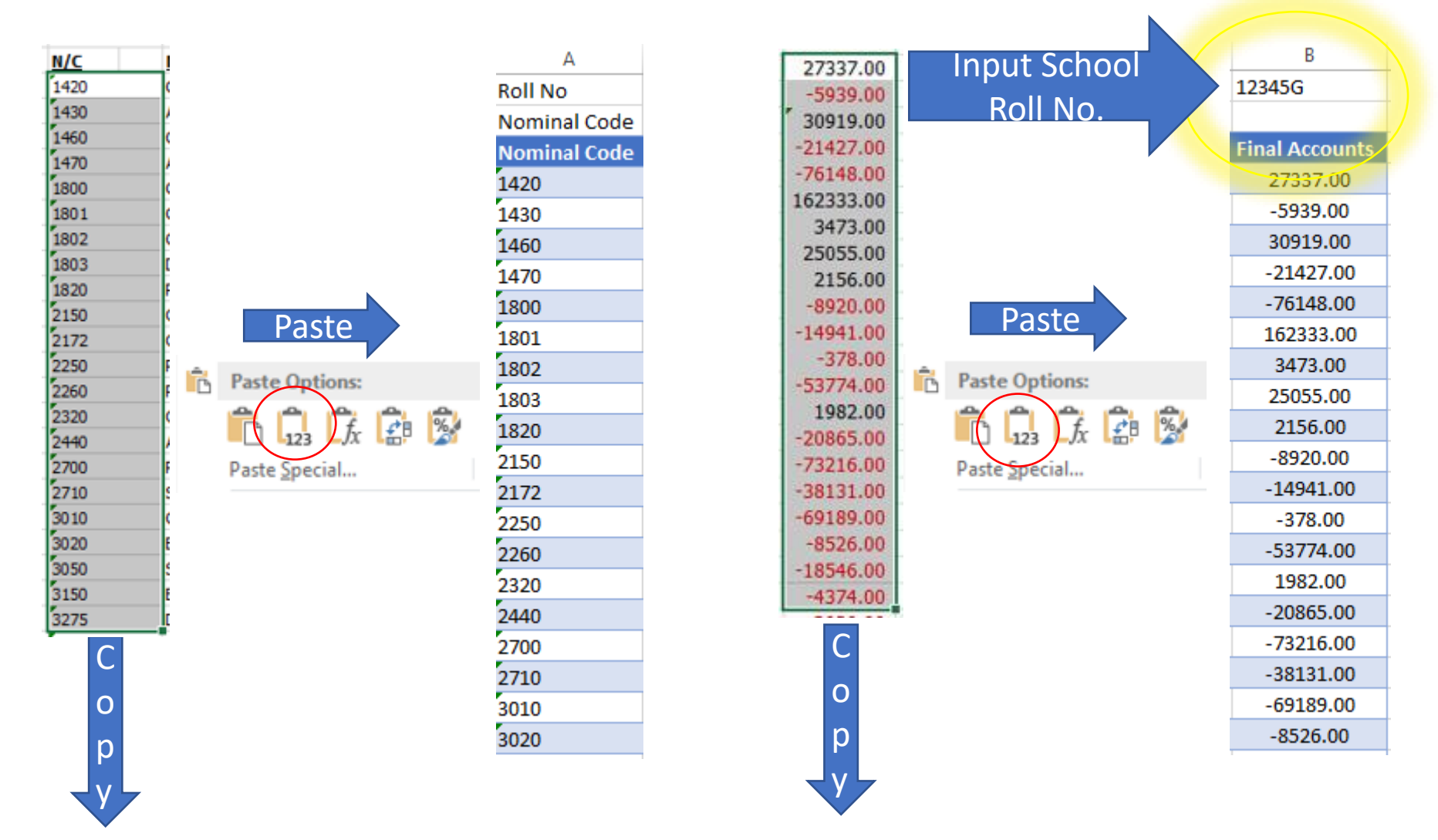

### • Option 2 - Manual COA Import Excel File

- **Download 'Accounts Manual\_COA\_Import.xlsx' from the FSSU website**
- **Manually enter Trial Balance amounts into Column B beside the Nominal Code - Negative figure imports as a Credit / Positive figure imports as a Debit**

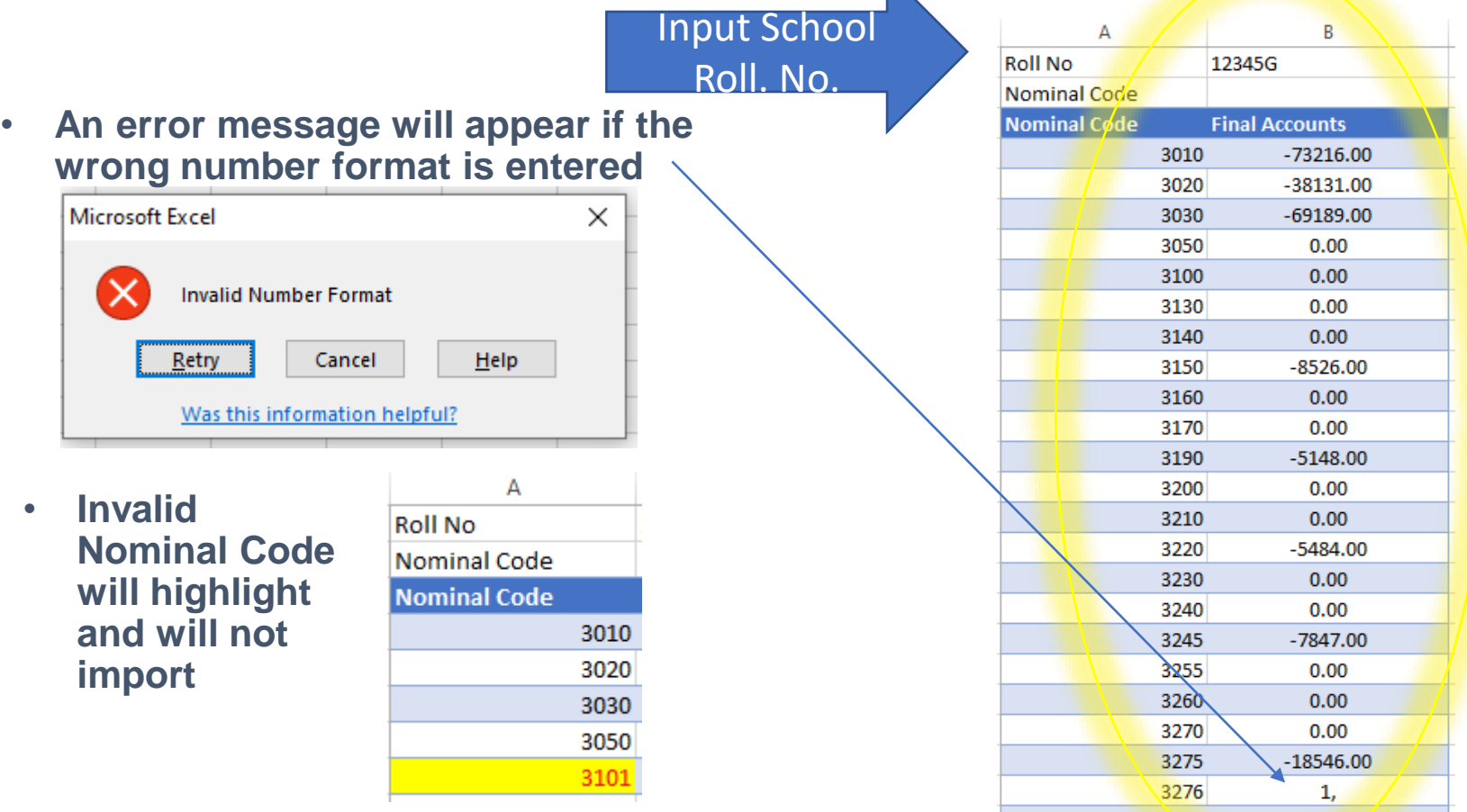

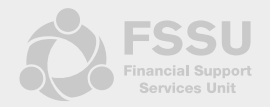

#### • Import Comparisons for Previous Year

- **Run previous Trial Balance Report**
- **Download** '**Accounts\_Import\_Comparisons.xlsx' from the FSSU website**
- **Adjust your Trial Balance to positive and negative figures – Negative figure imports as a Credit / Positive figure imports as a Debit**

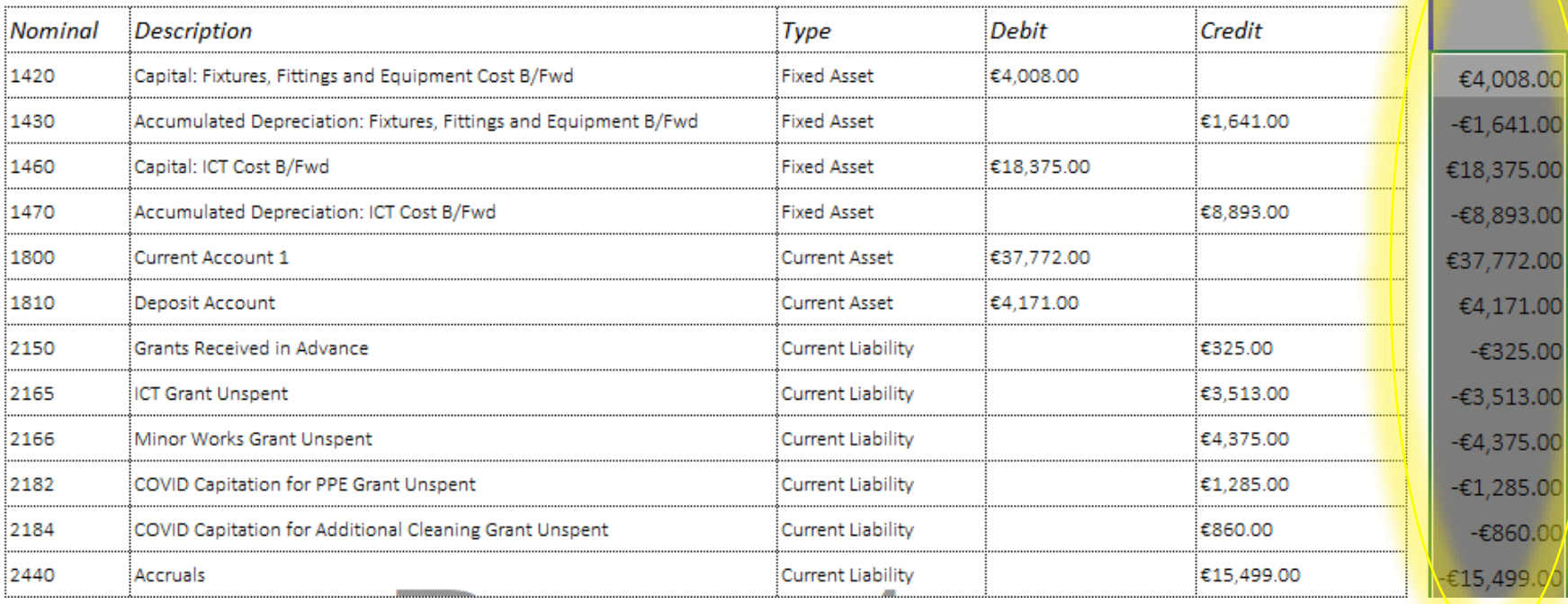

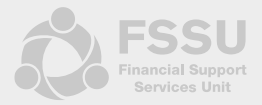

#### • Import Comparisons Excel File

• **Copy and paste TB into the specified columns in the** '**Import Comparisons' worksheet**

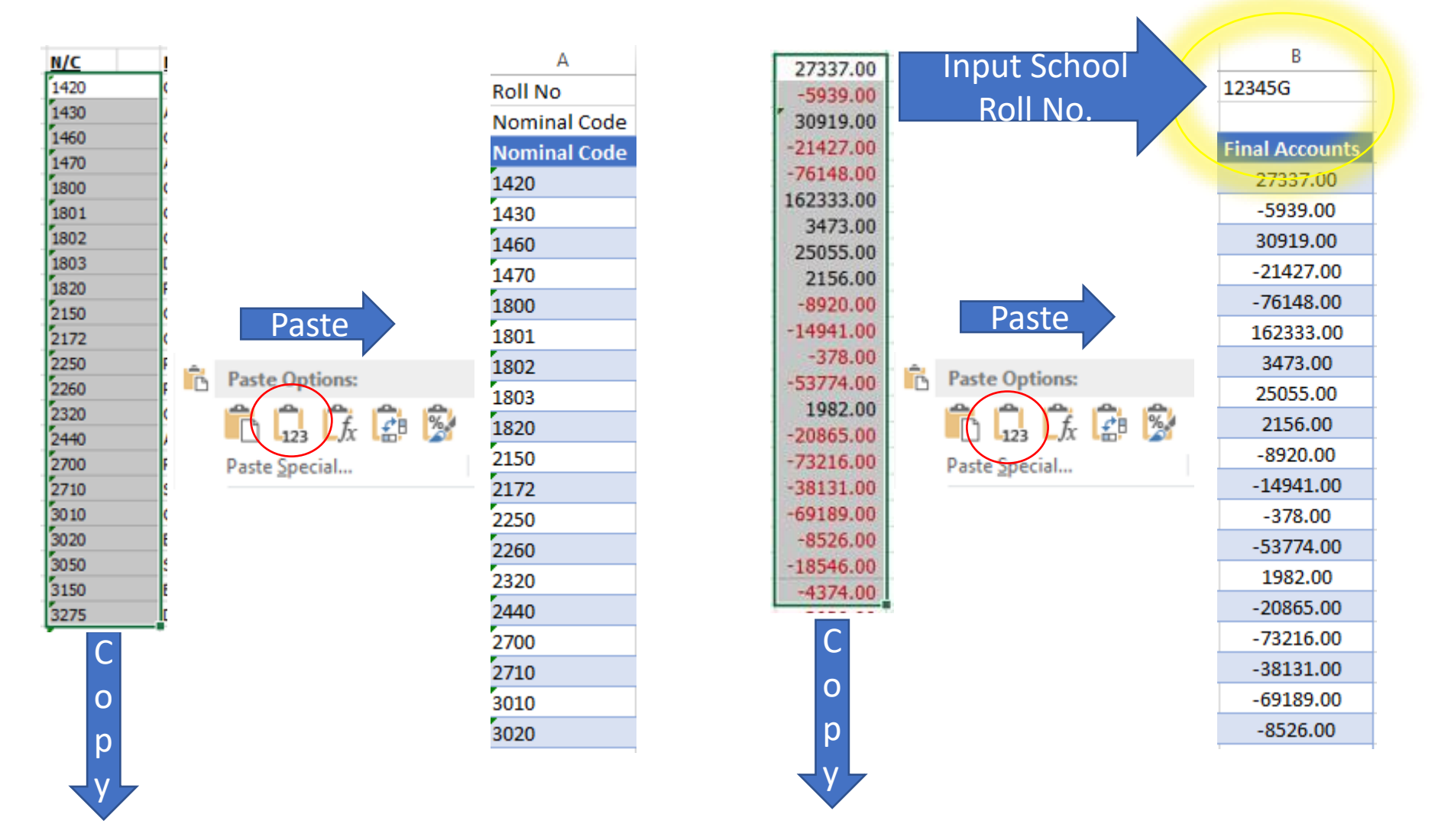

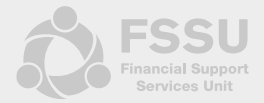

#### • Accountant Report Template

- **Download** '**Accountant Report Master Template ' from the FSSU website**
- **Select the 'Instructions' worksheet to view the FSSU Main Menu**

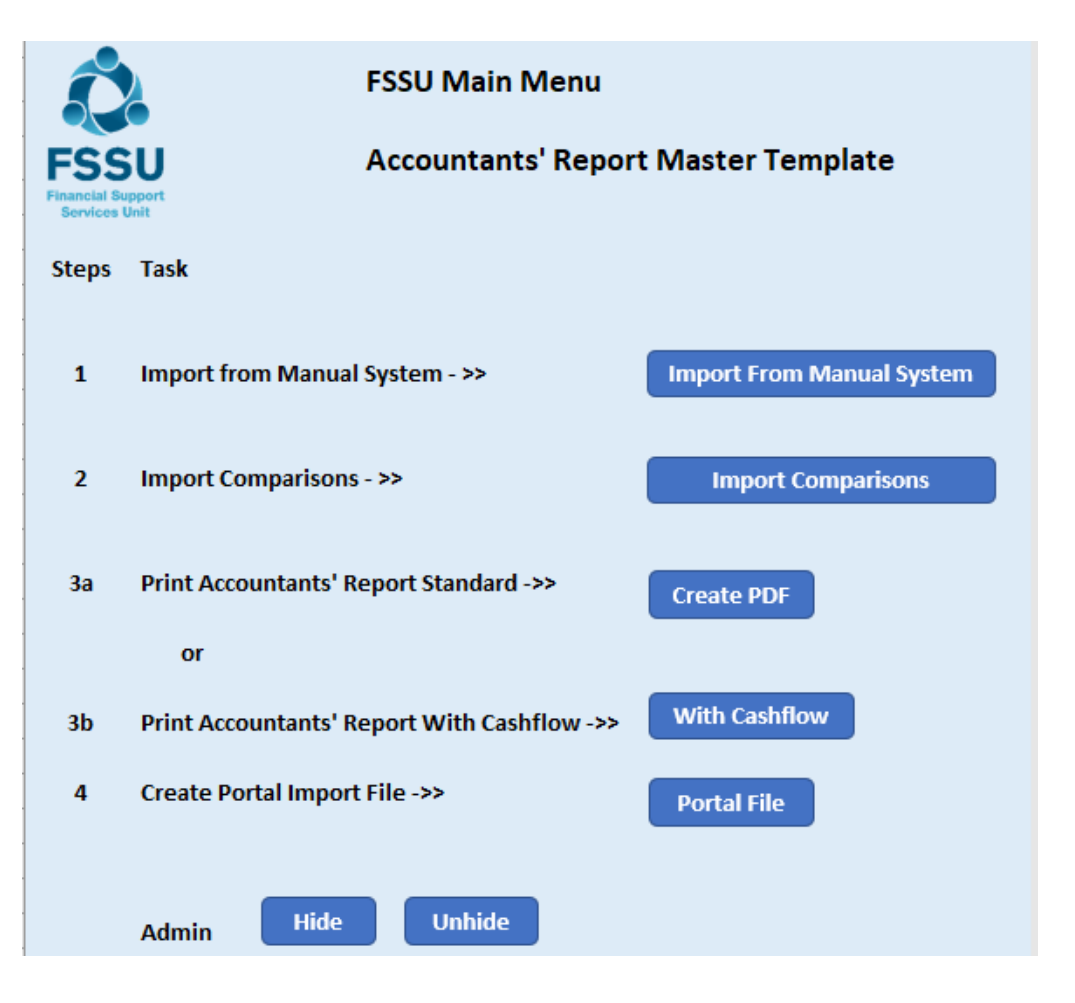

### • Step 1 – Import from Manual System

- **Click on the 'Import From Manual System' button**
- **Import From Manual System**
- **Message appears asking if you want to run the routine – Yes to run / No to exit**

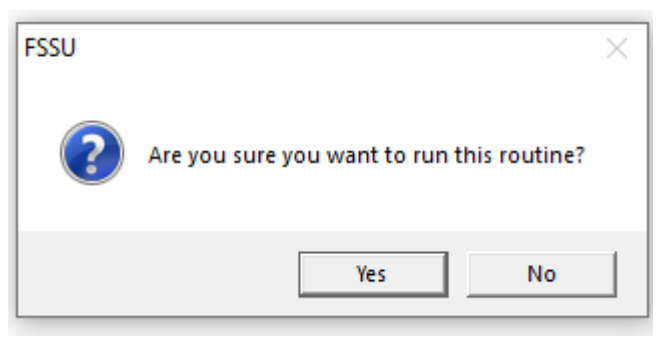

• **Step 1 – Locate the populated saved file in your directory and open** 

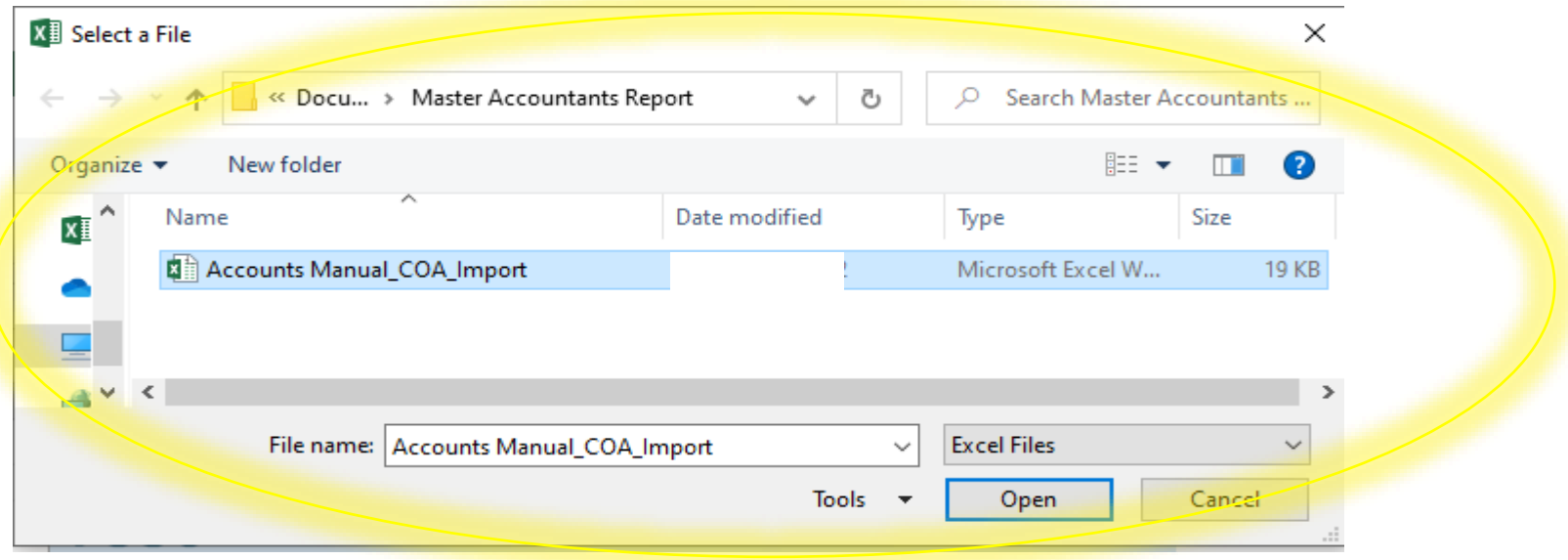

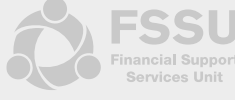

## • Step 1 – Import from Manual System

• **Message appears showing the routine has run successfully – Click OK**

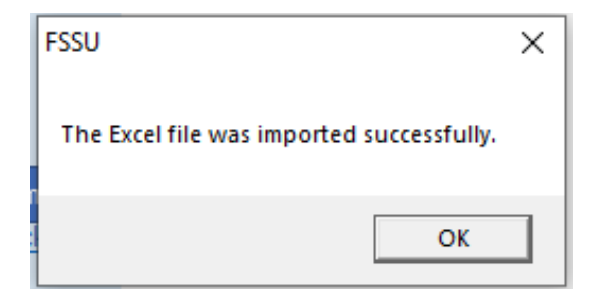

• **The import has populated the 'Import' worksheet in the 'Accountant Report'**

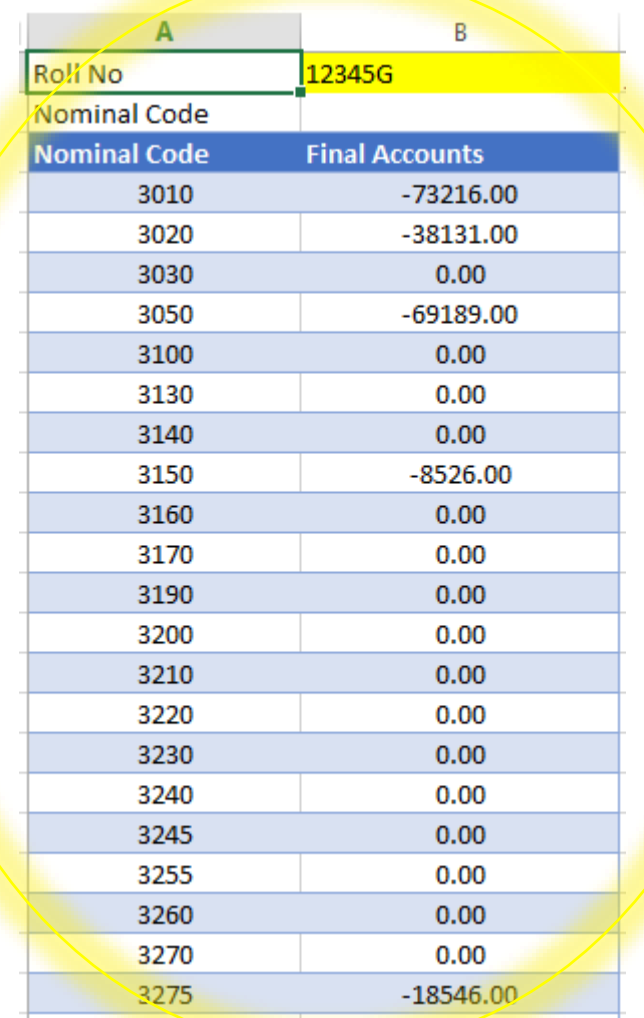

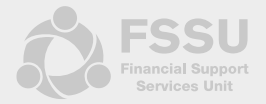

#### • Step 2– Import Comparisons

• **Click on the 'Import Comparisons' button** 

**Import Comparisons** 

• **Message appears asking if you want to run the routine – Yes to run / No to exit** 

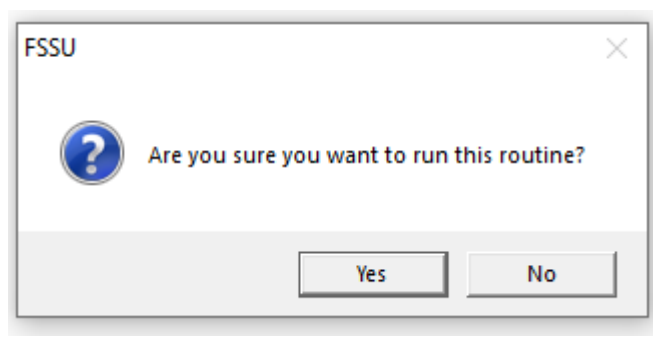

• **Step 1 – Locate the populated saved file in your directory and open** 

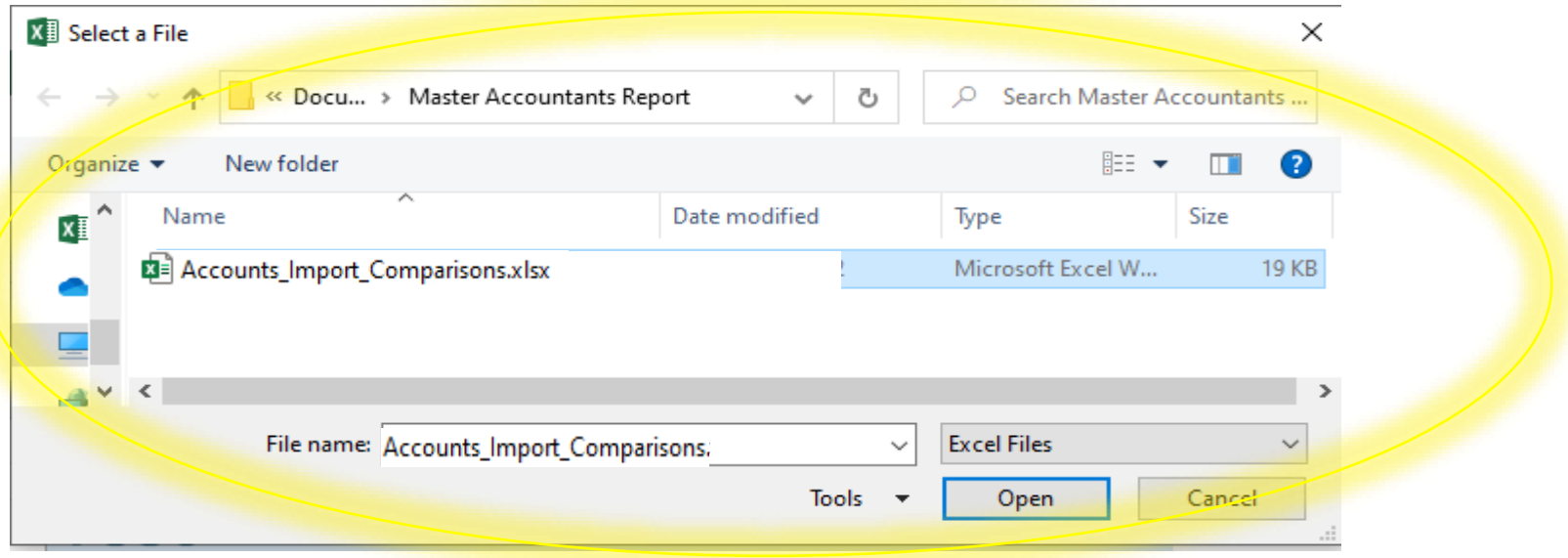

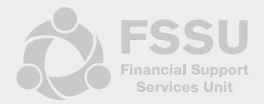

#### • Step 2 – Import Comparisons

• **Message appears showing the routine has run successfully – Click OK**

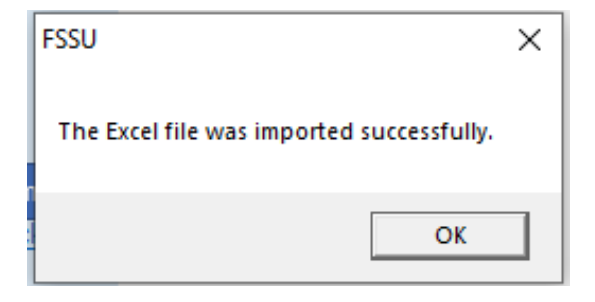

• **The import has populated the 'Import Comparisons' worksheet in the 'Accountant Report' file**

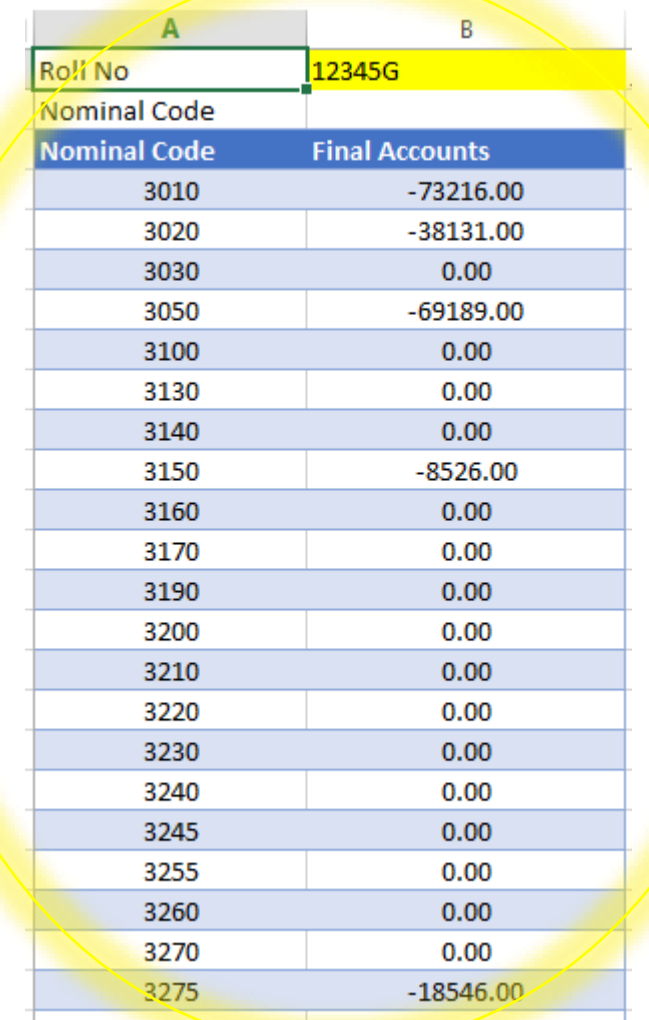

#### Accountant's Report

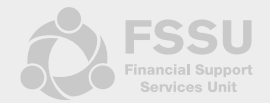

• **Worksheets are automatically updated from the imports function**

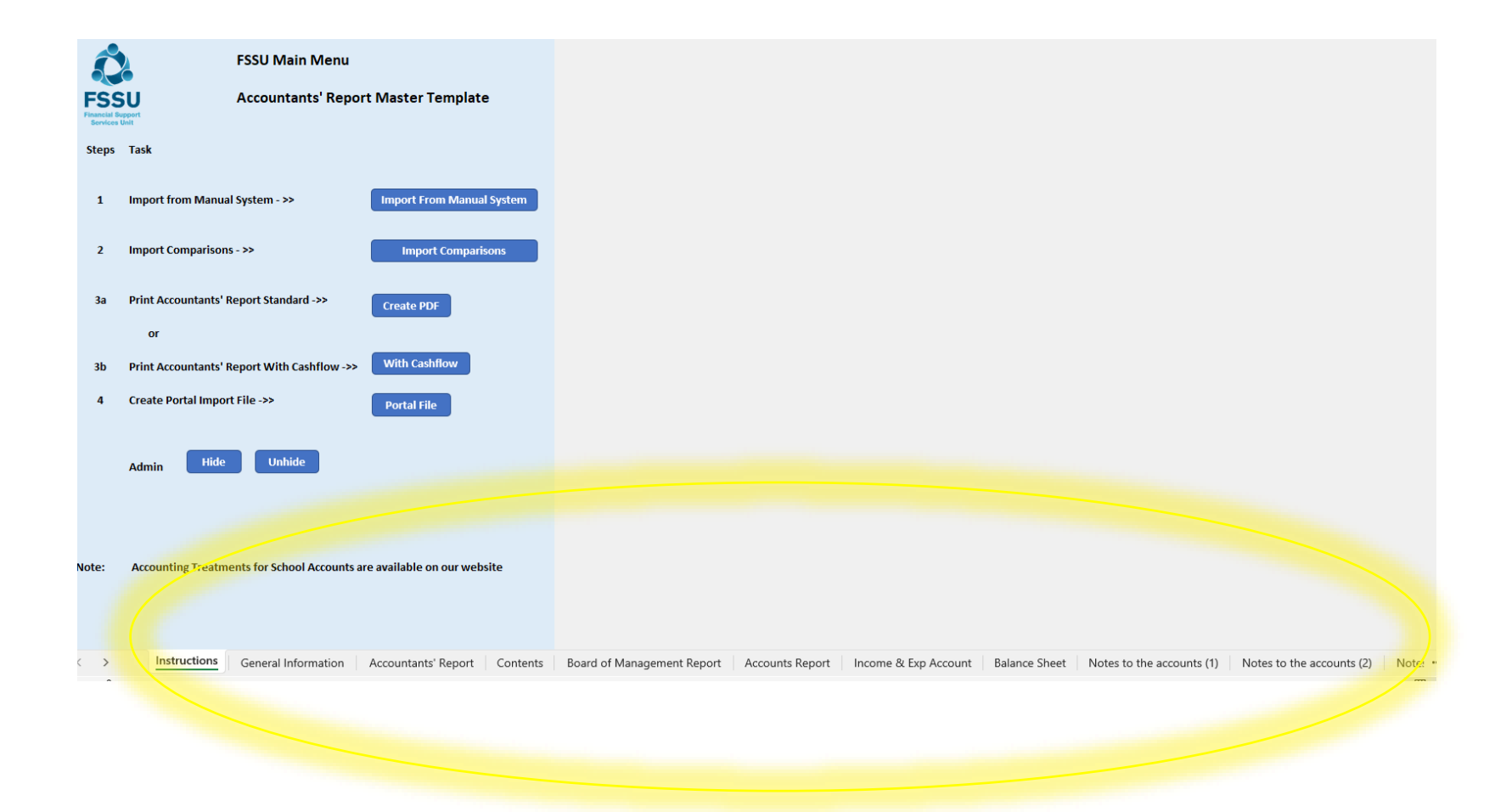

#### Accountant's Report

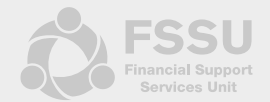

#### • **Balance Sheet and Detailed Balance Sheet populate automatically on import**

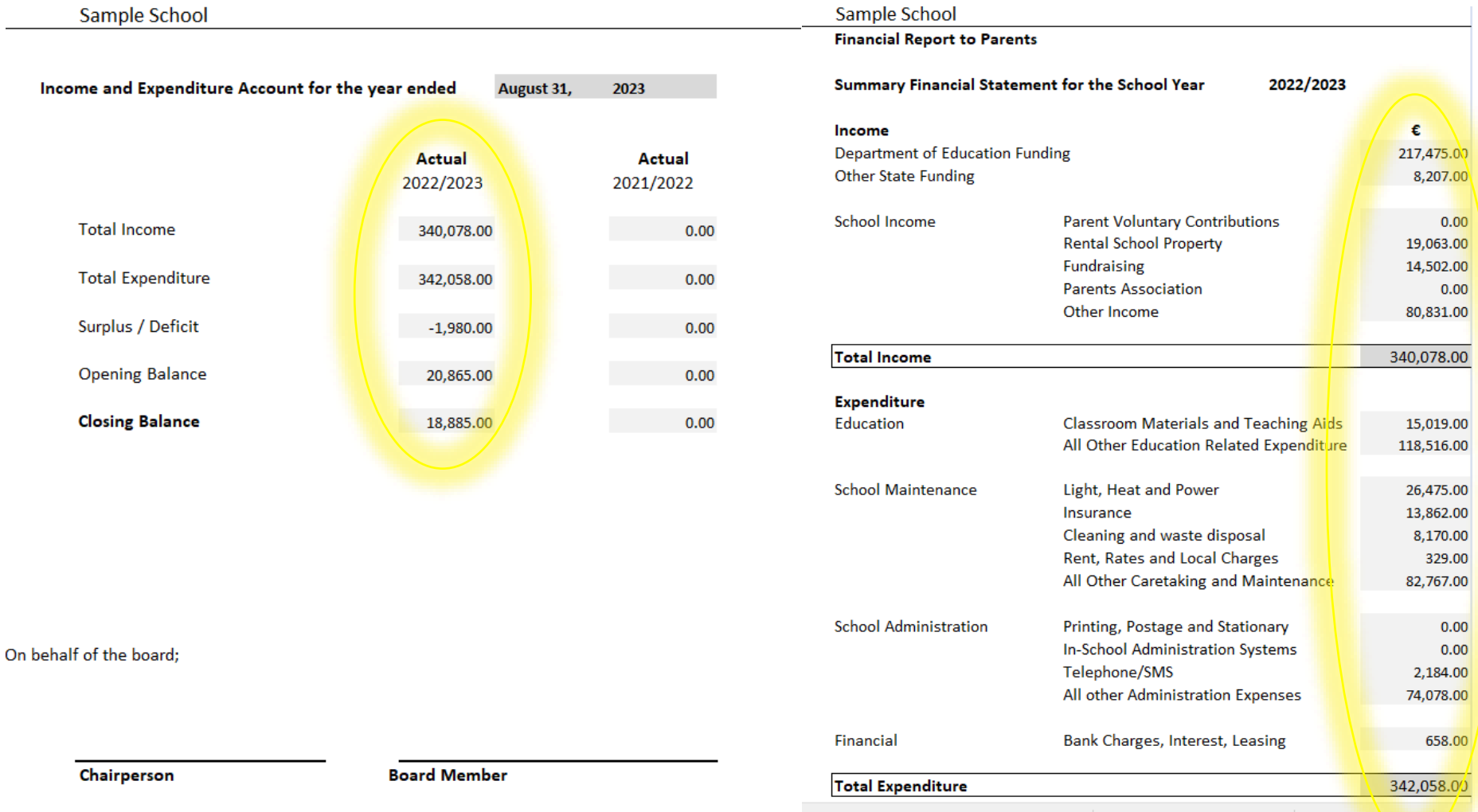

#### Notes to the accounts

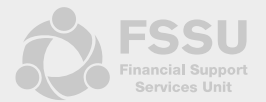

#### • **In the note to the accounts check boxes to check that this table ties back to the TB**

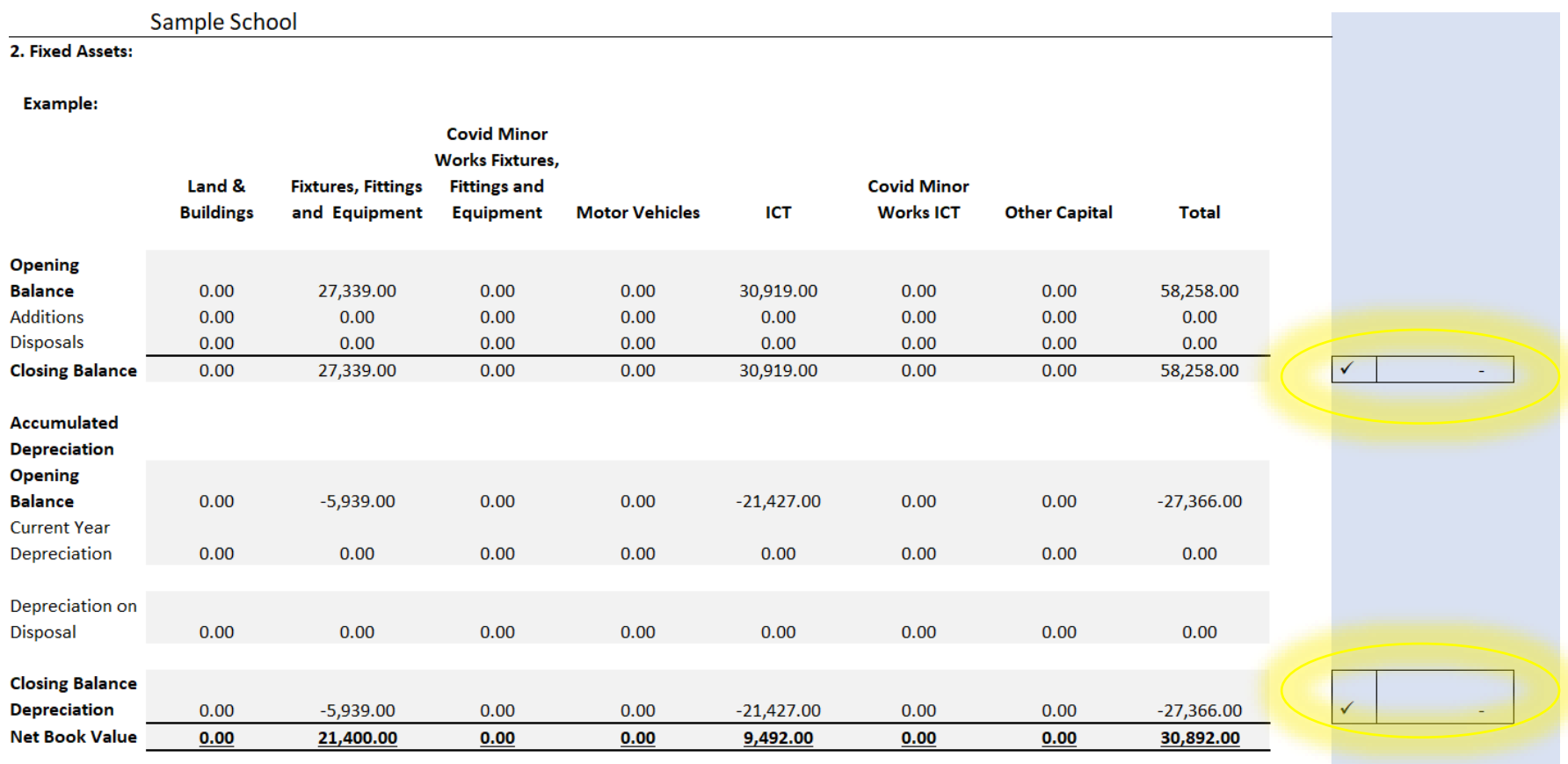

1r

#### Notes to the accounts

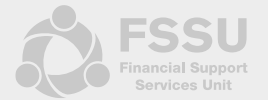

• **Cells in yellow need to be manually updated by the external accountant as this information cannot be taken straight from the TB.** 

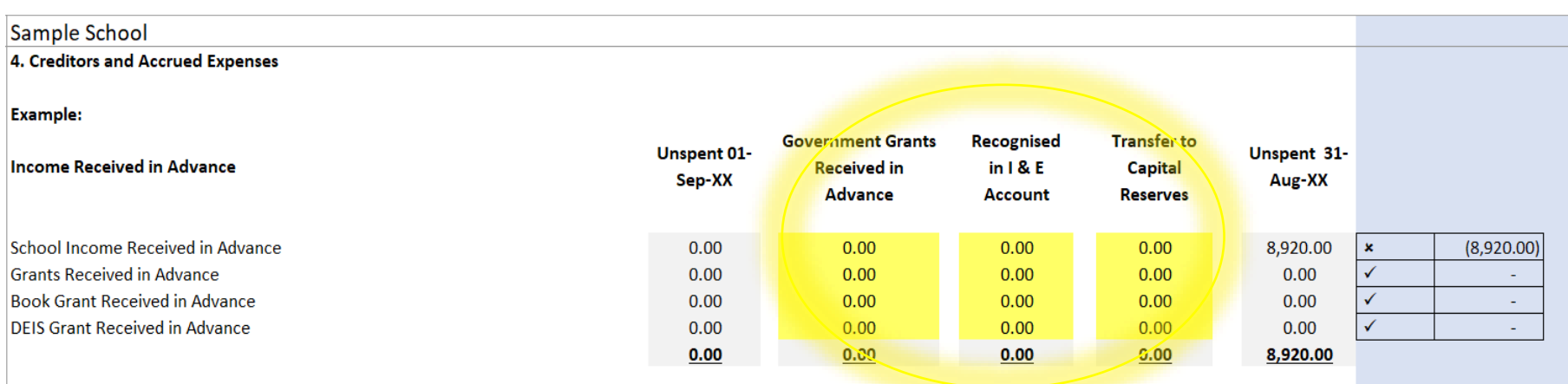

#### **Example:**

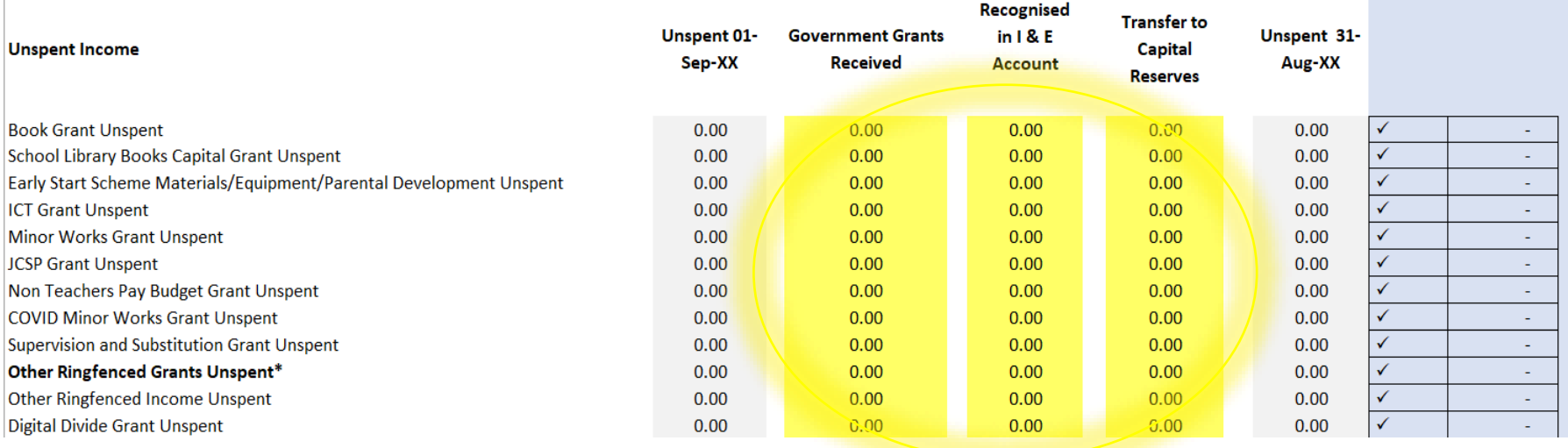

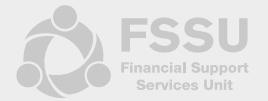

#### • Admin – FSSU Main Menu

#### • **Ability to Hide / Unhide rows with 0.00 values to customise and condense the template**

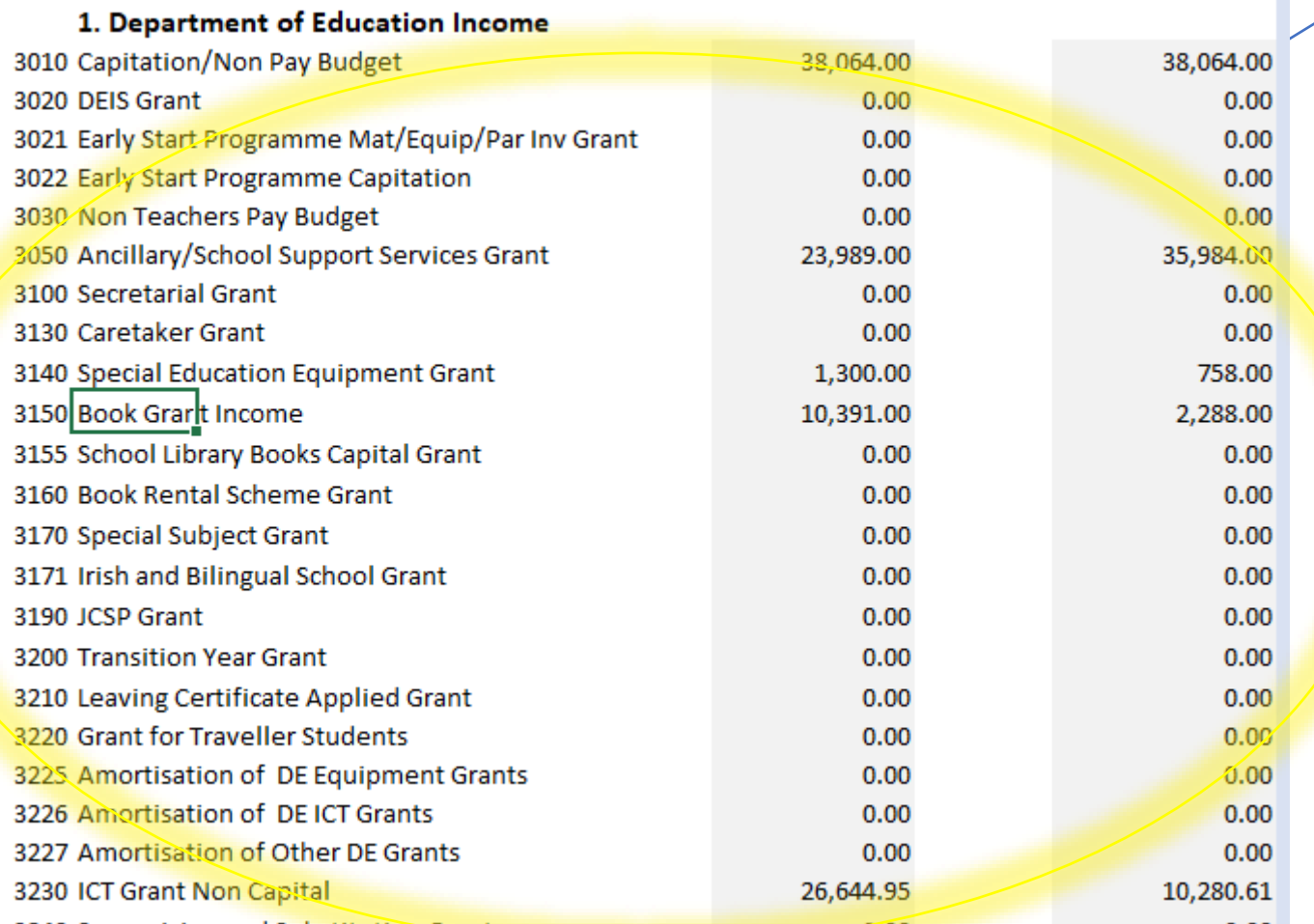

#### • Admin – FSSU Main Menu

- **Click on the Hide button to hide rows with 0.00 values**
- **Message appears asking if you want to run the routine – Yes to run / No to exit**

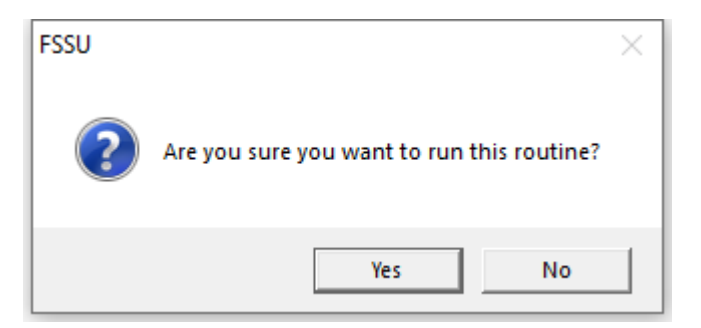

• **Routine was run - Click Ok**

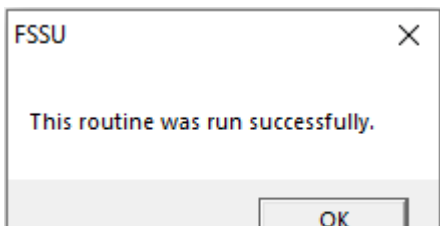

**Hide** 

**Admin** 

• **Your file is now customised with 0.00 values hidden** 

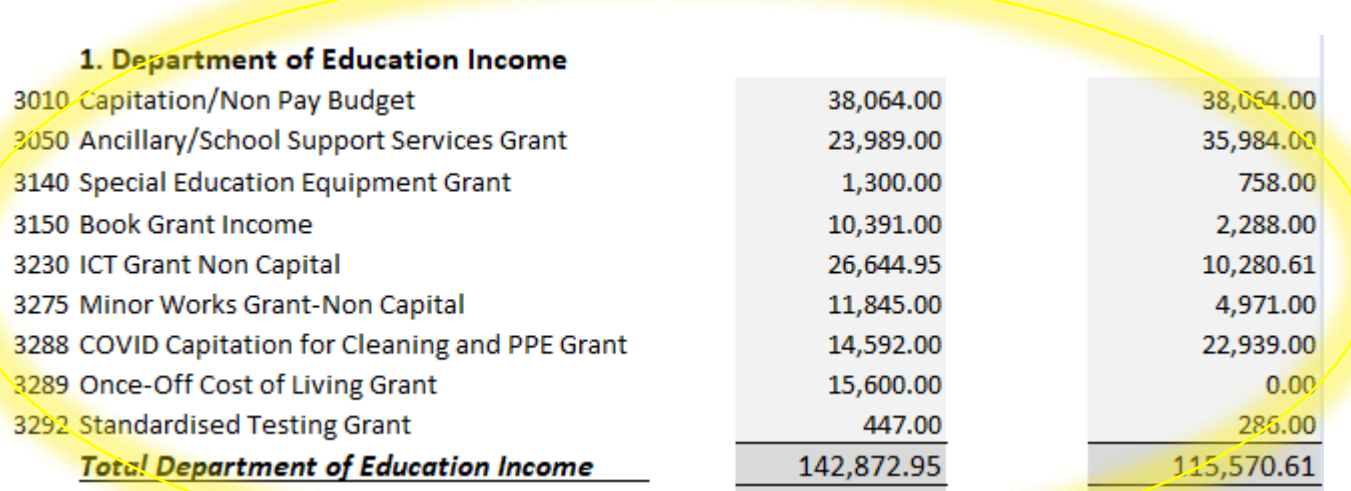

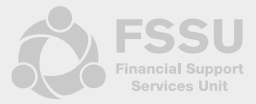

**Unhide** 

- Steps 3a and 3b Create PDF
- Click the button to create a standard PDF **Create PDF** or PDF with Cashflow With Cashflow
- **Message appears asking if you want to run the routine – Yes to run / No to exit**

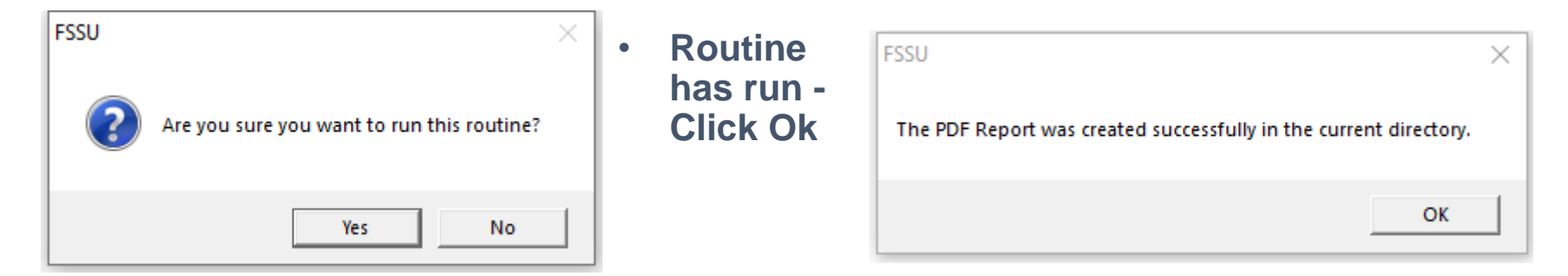

• **PDF appears on your screen and a copy will be saved in your current directory**

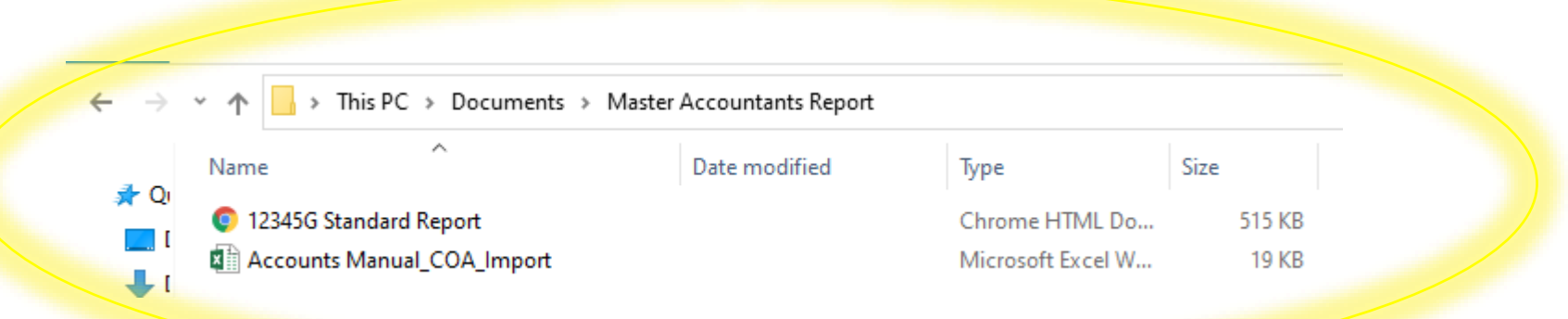

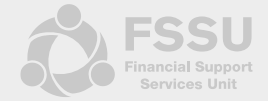

- Steps 4 Create Portal File
- **Click the button to create Portal Import File**
- **Message appears asking if you want to run the routine – Yes to run / No to exit**

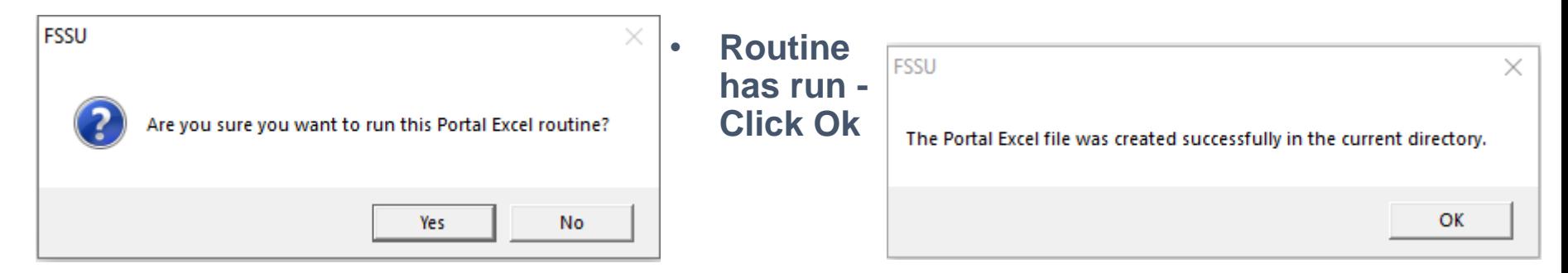

• **The Portal Excel File has been saved in your current directory**

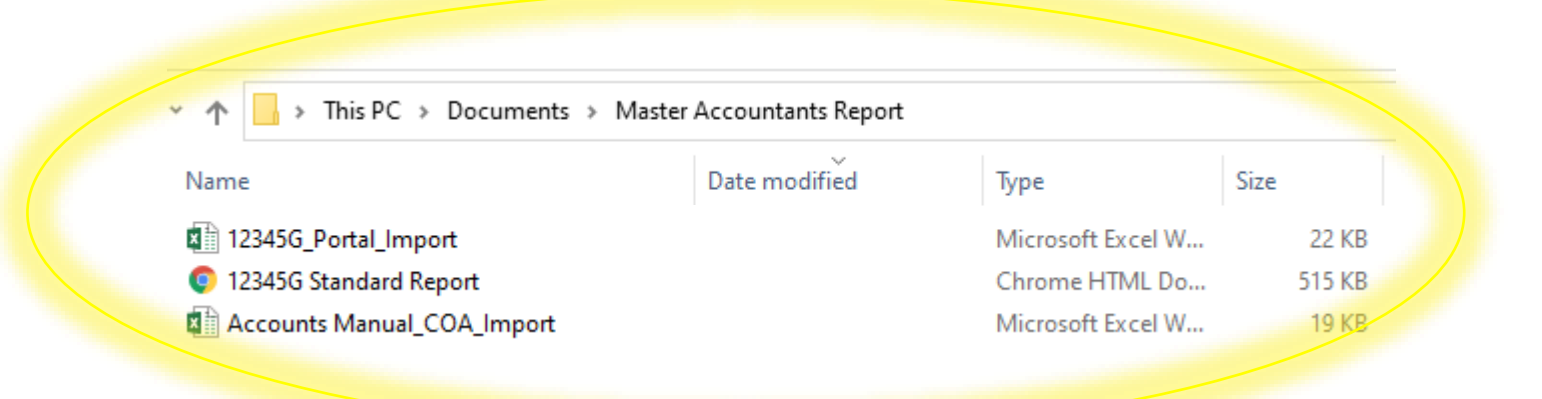

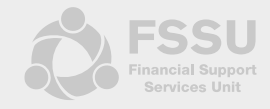

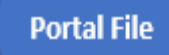